# **RTE Geoloc**

## **Gestion de parc : Exemples d'utilisation**

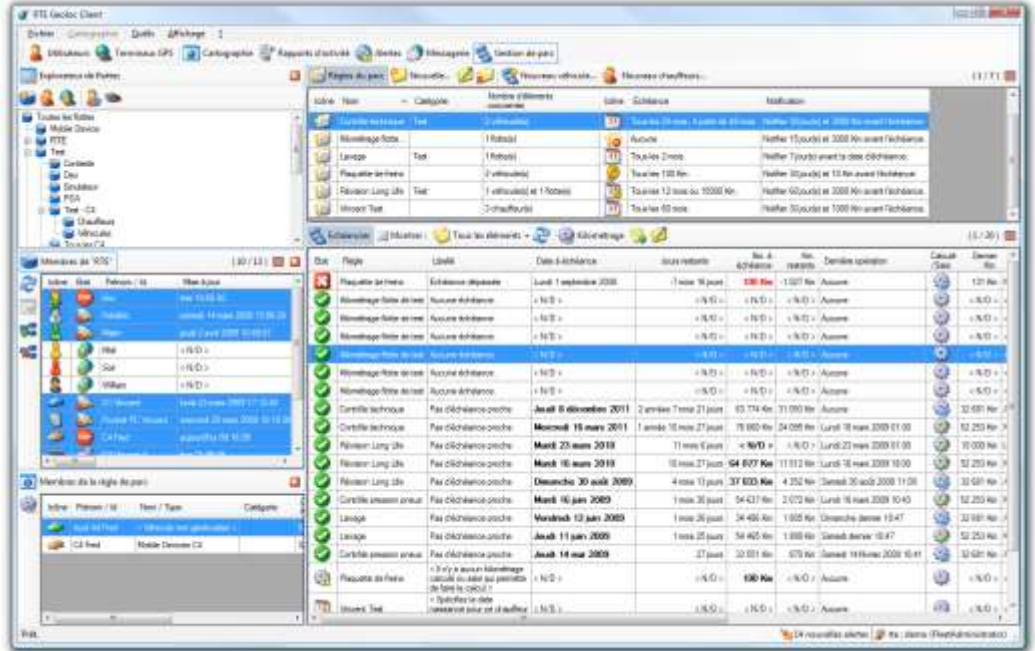

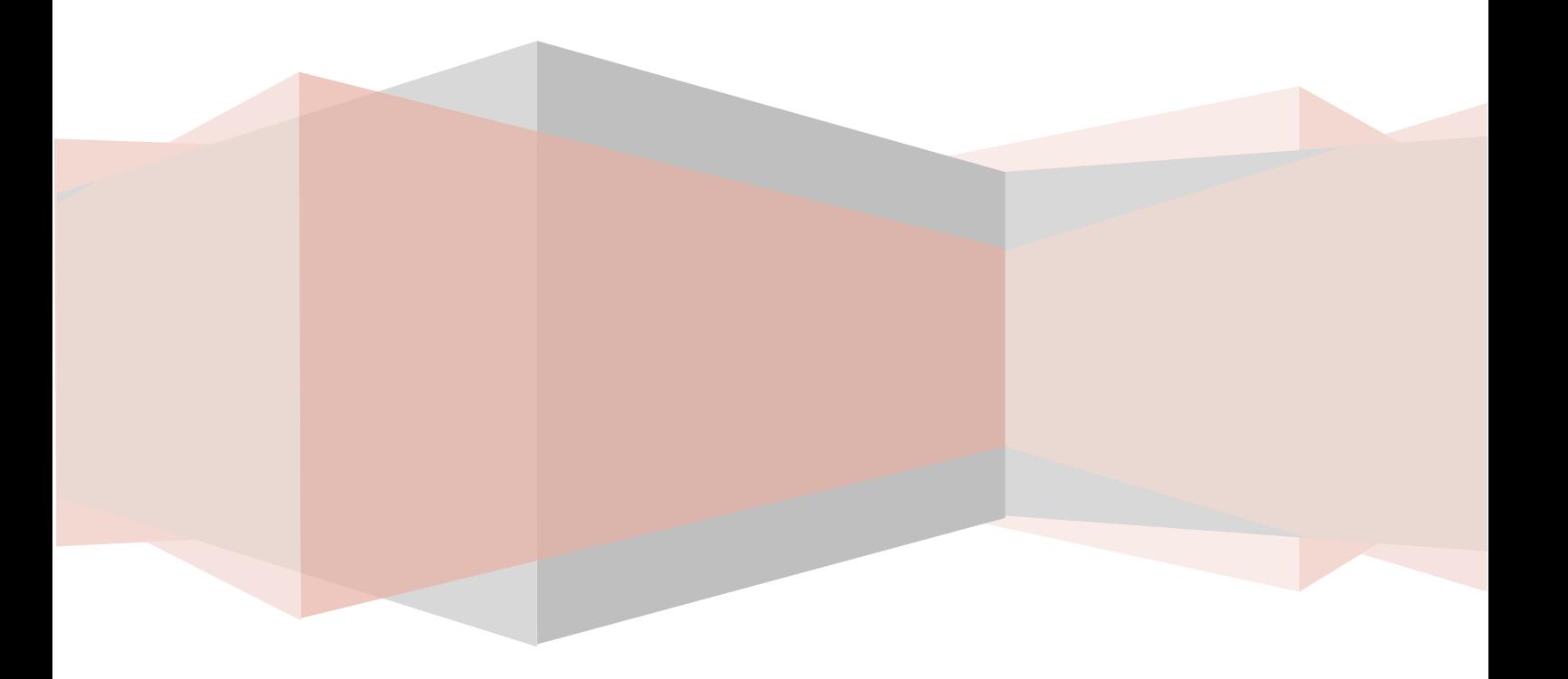

### Table des matières

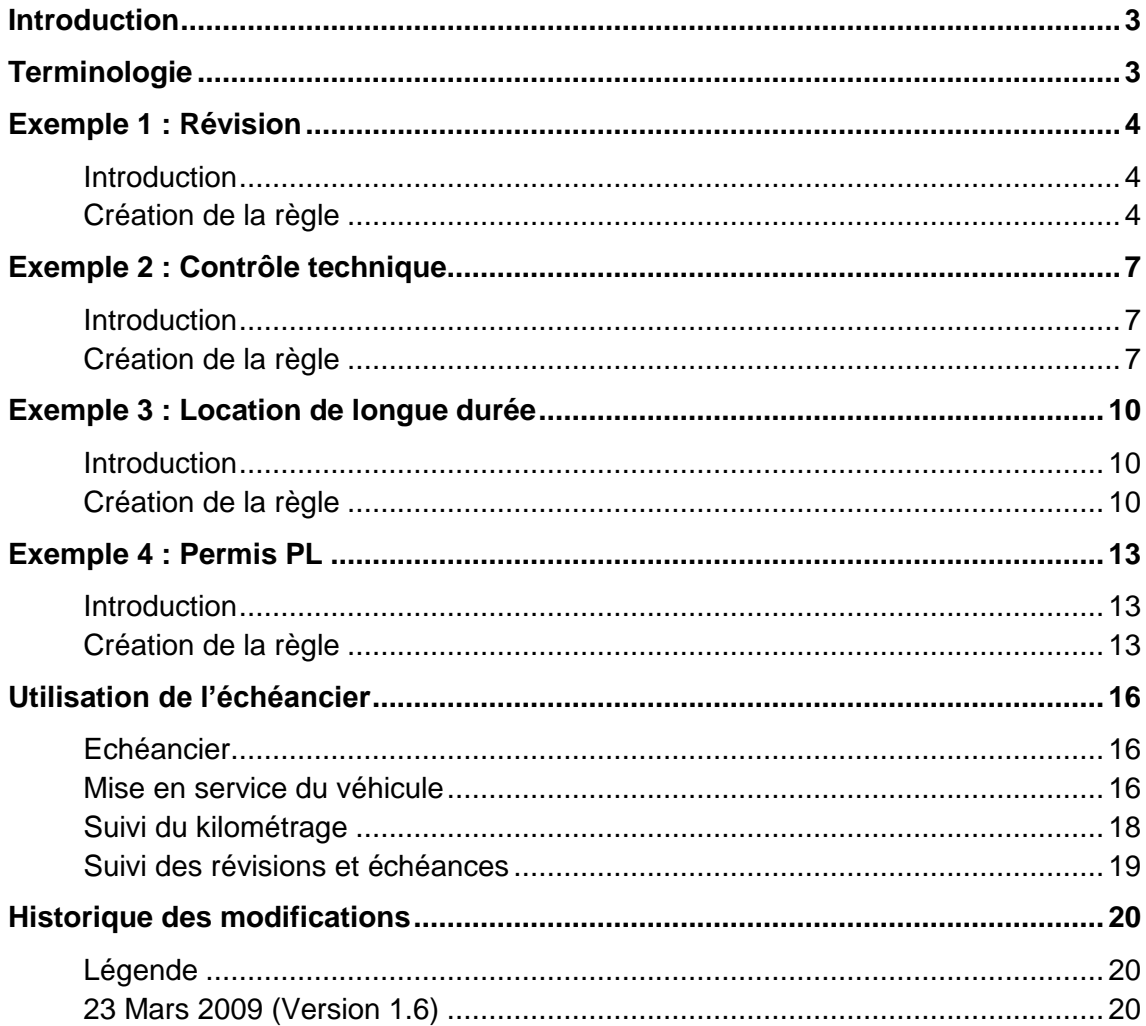

## <span id="page-2-0"></span>Introduction

Le présent document présente l'utilisation du module **Gestion De Parc** au travers de plusieurs exemples les plus couramment rencontrés.

Nous vous invitons à prendre également connaissance du chapitre sur le **Gestion De Parc** détaillé dans le manuel d'utilisation de RTE Geoloc, avant ou après la lecture de ce présent document.

## <span id="page-2-1"></span>**Terminologie**

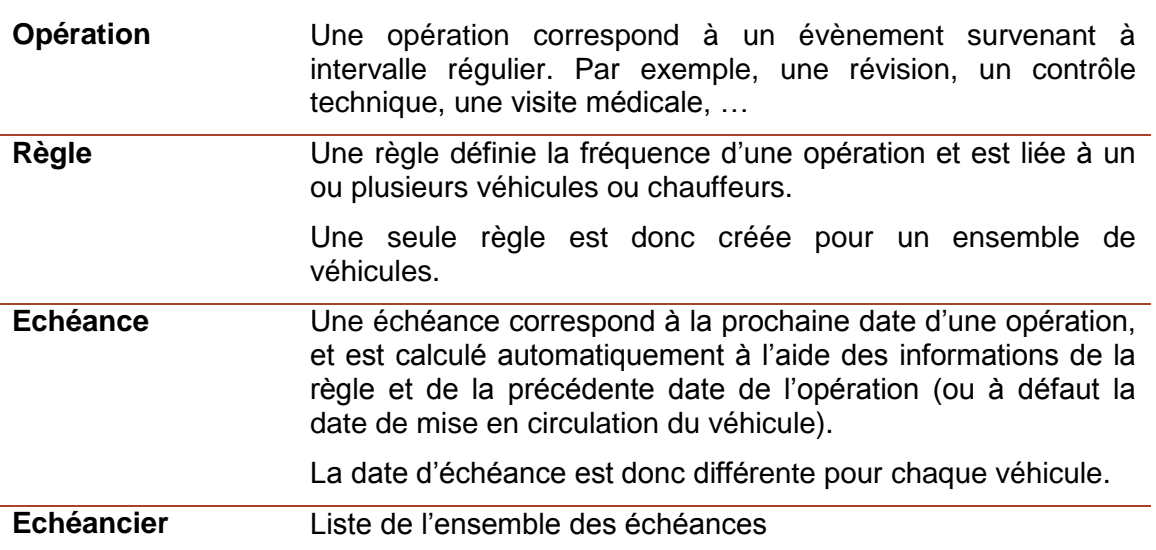

### <span id="page-3-1"></span><span id="page-3-0"></span>Introduction

Ce premier exemple explique étape par étape le cas d'une révision devant survenir tous 30.000 km ou 12 mois.

### <span id="page-3-2"></span>Création de la règle

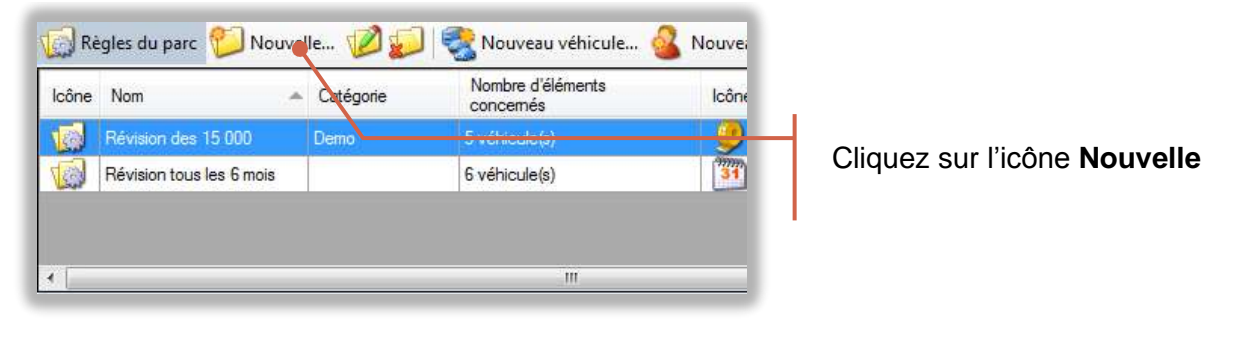

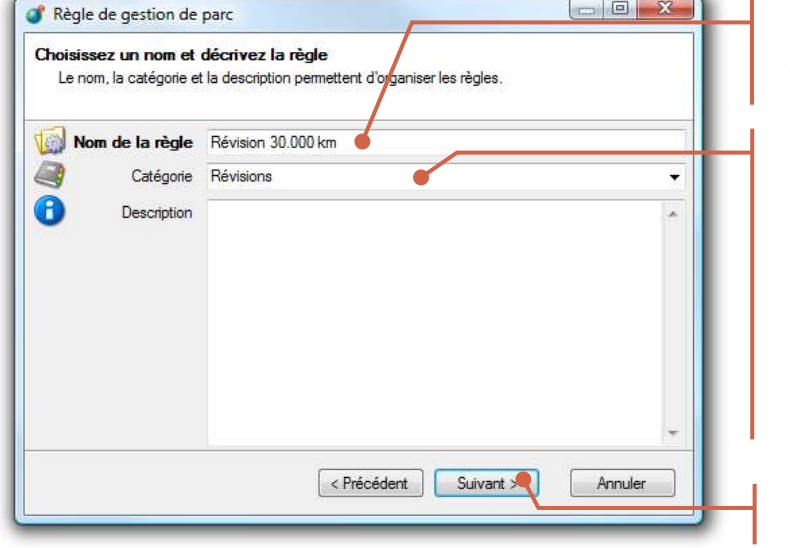

### Nommez la règle **Révision 30.000 km**

Saisissez si vous le souhaitez une description ou un nom de catégorie qui vous permettra de classer l'ensemble des règles similaires (« révisions », « administratif », « location longue durée », ...)

Cliquez sur **Suivant**

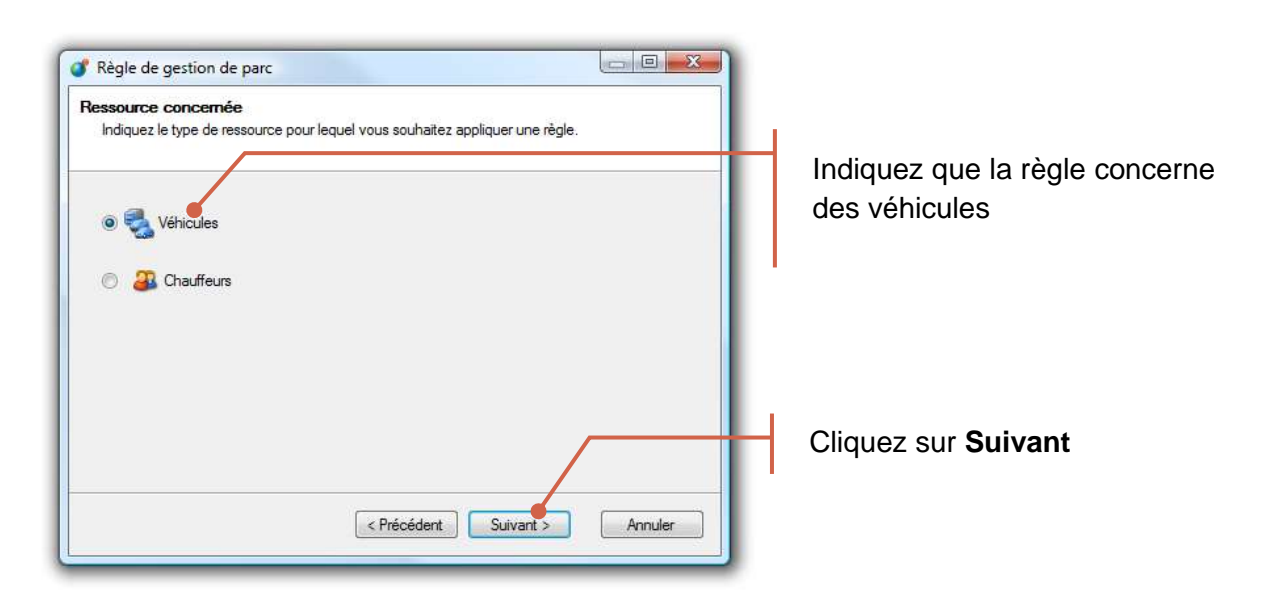

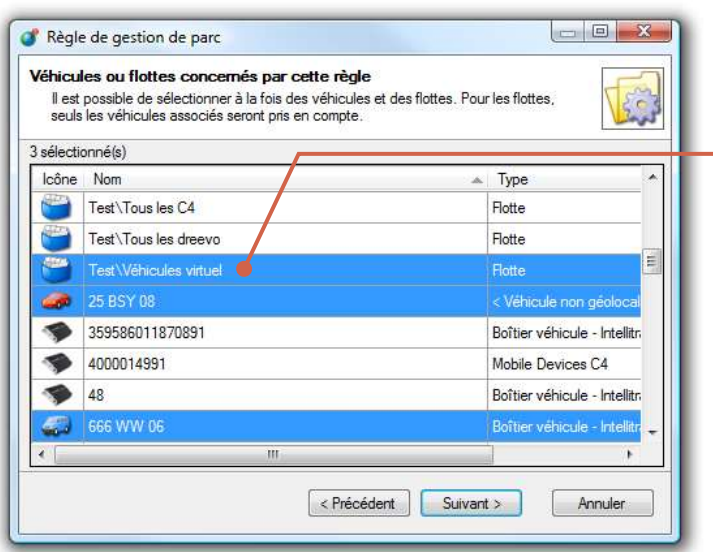

Sélectionnez les véhicules qui sont concernés par cette révision tous les 30.000 km.

Vous pouvez sélectionner soit les véhicules un par un, ou directement une flotte.

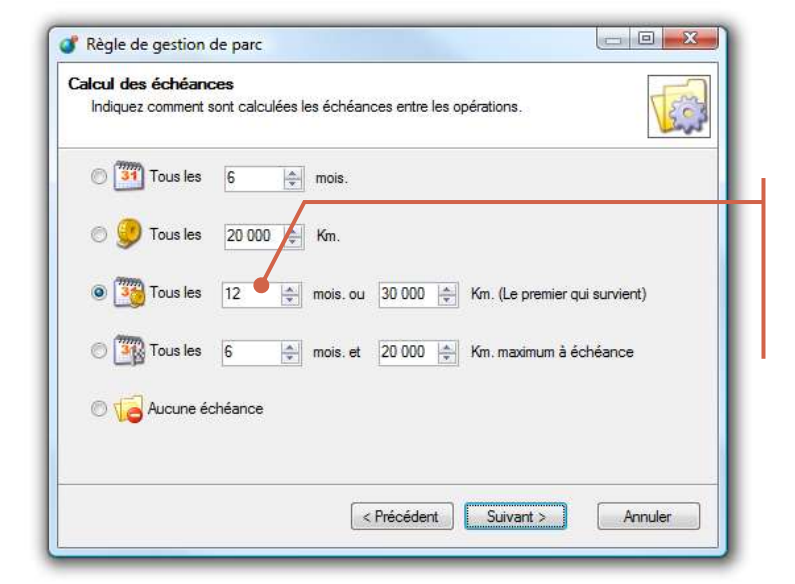

Indiquez que cette révision doit avoir lieu tous les **12 mois** et **30.000 km**

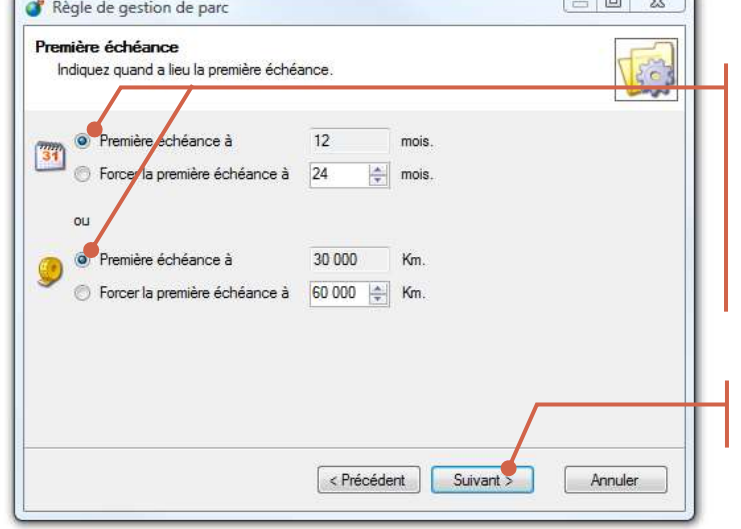

 $\sqrt{a}$ 

Du fait que la première échéance survient à la même fréquence que les suivantes (12 mois ou 30.000km), laissez les valeurs proposées par défaut.

Cliquez sur **Suivant**

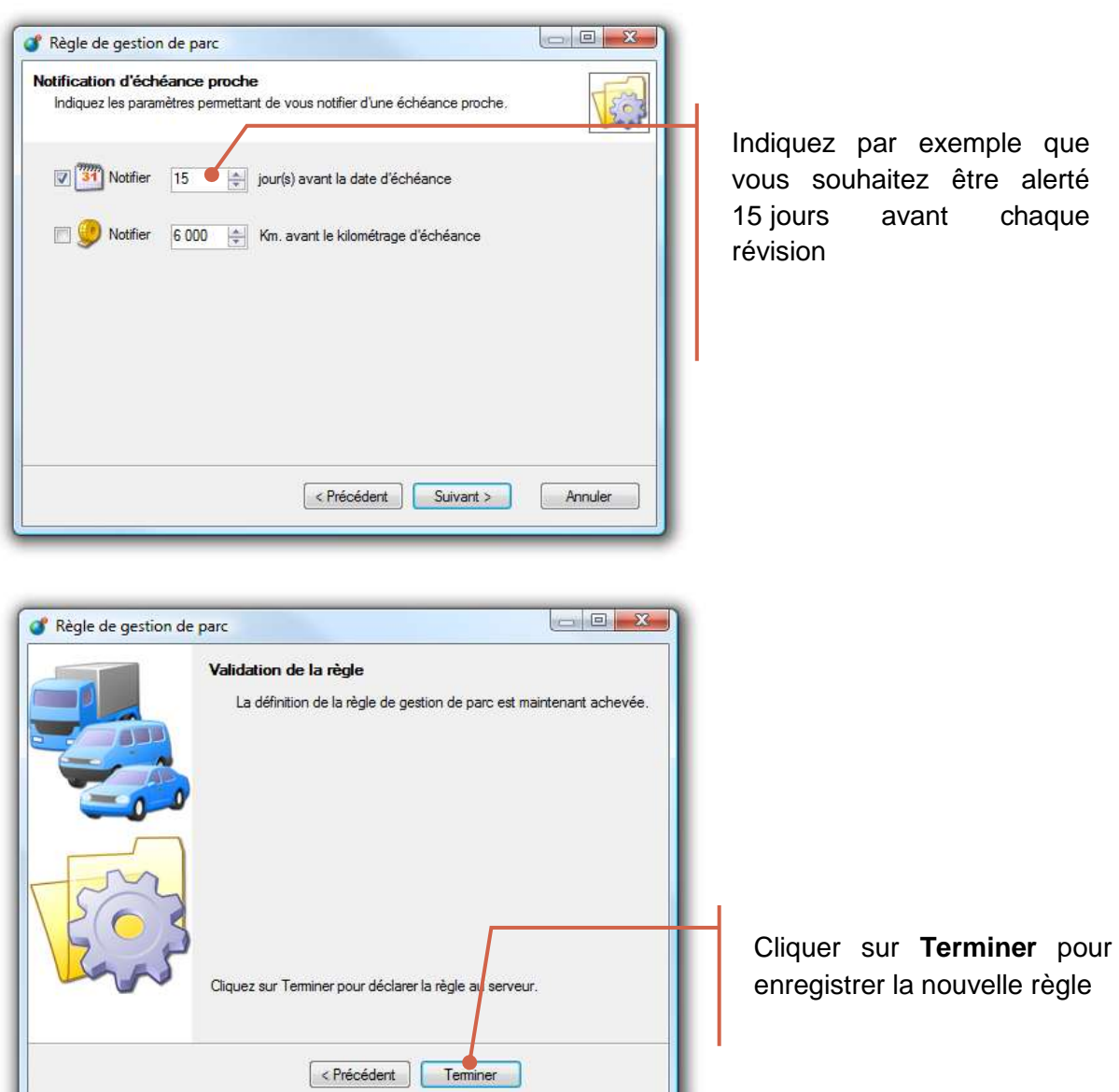

## <span id="page-6-0"></span>Exemple 2 : Contrôle technique

### <span id="page-6-1"></span>Introduction

Ce deuxième exemple correspond au cas du contrôle technique pour un VL. Ce contrôle survient tous les 2 ans à partir de la 4ième année de mise en circulation.

### <span id="page-6-2"></span>Création de la règle

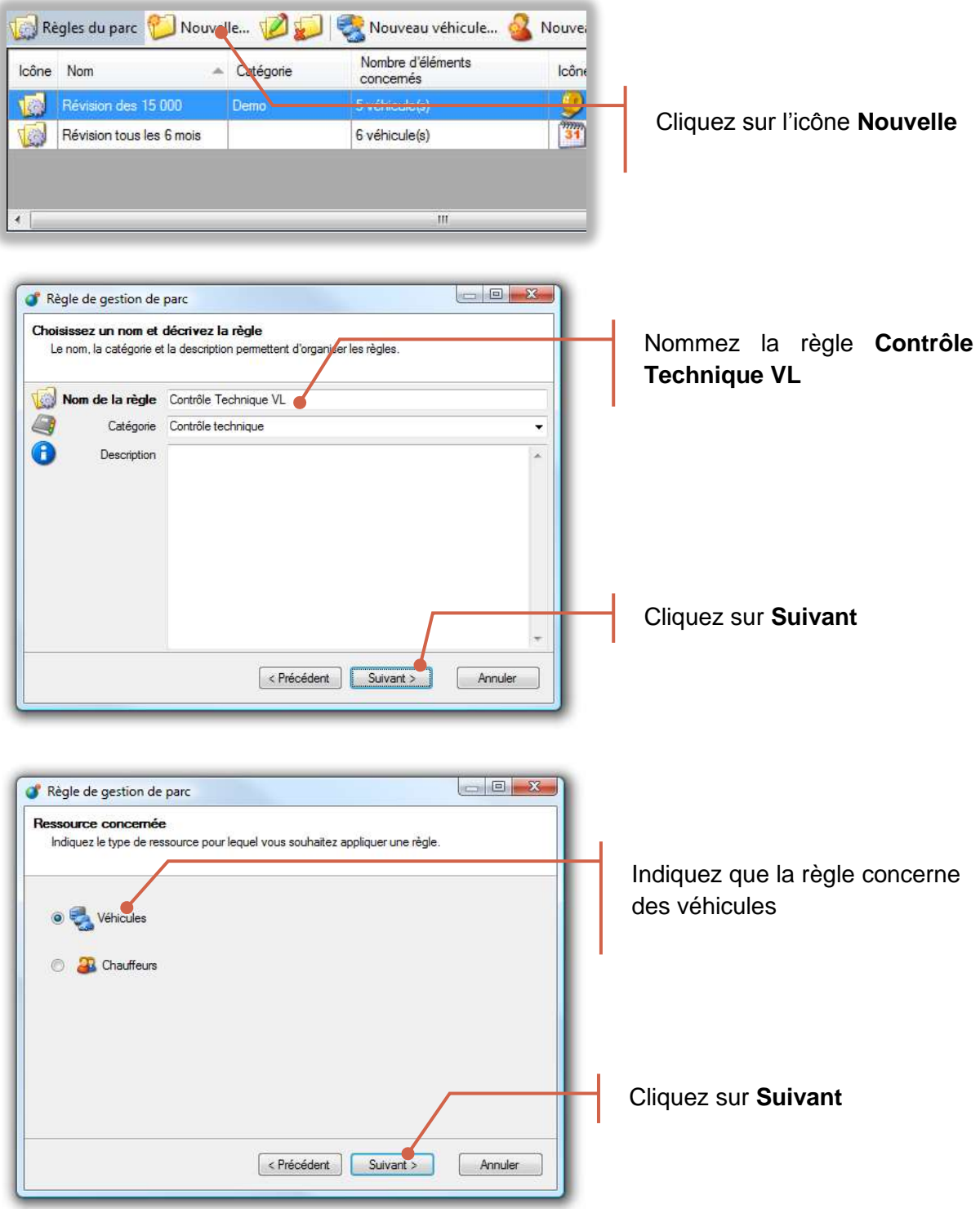

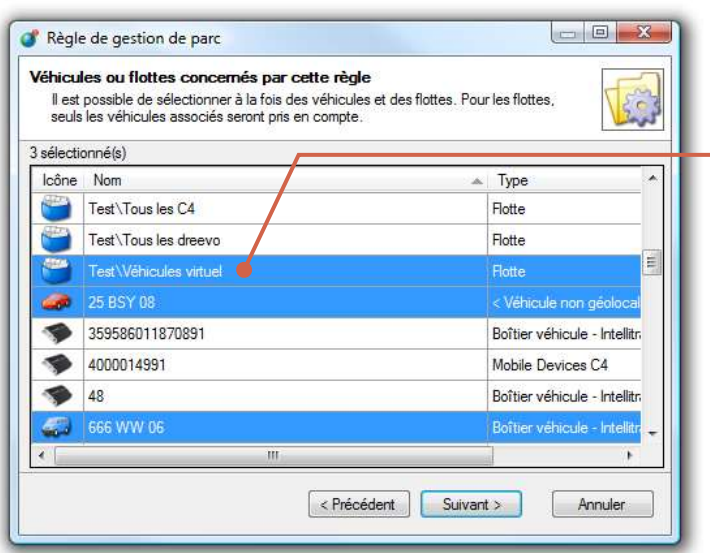

Sélectionnez tous les VL (véhicules léger).

Le cas échéant, créer une flotte spécifique **VL** regroupant tous les véhicules légers.

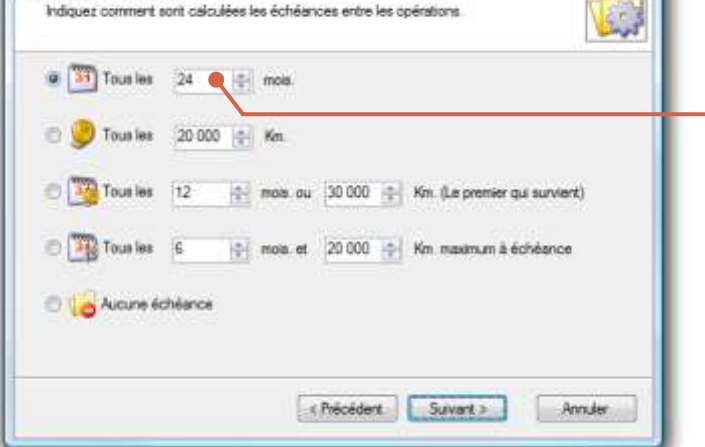

Règle de gestion de parc Calcul des échéances

 $= 10 - 15$ 

 $\Box$ 

Indiquez que le contrôle technique doit avoir lieu tous les **24 mois**

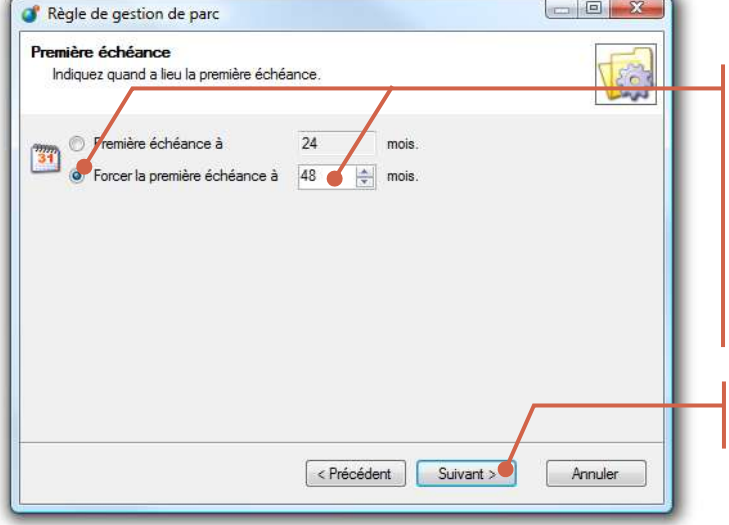

Du fait que le premier contrôle technique survient au bout de 4 ans et non 2 ans comme les suivants, sélectionnez **Forcer la première échéance** et saisissez **48 mois**.

Cliquez sur **Suivant**

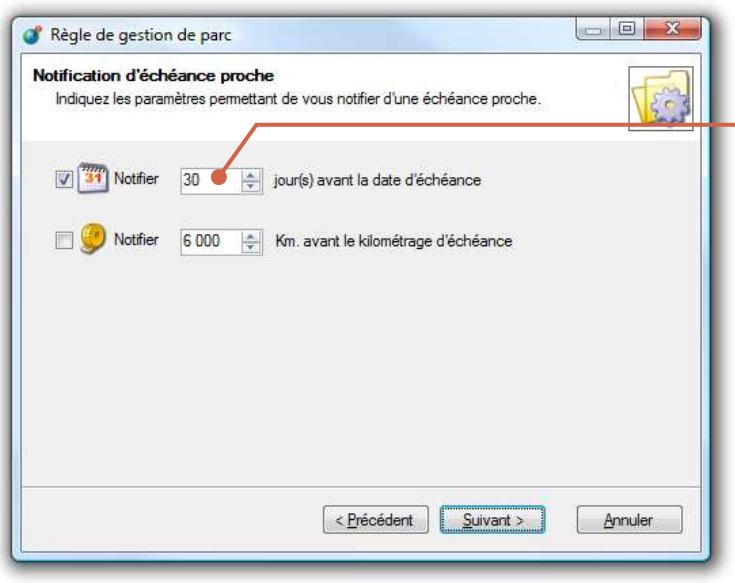

Indiquez par exemple que vous souhaitez être alerté 30 jours avant le prochain contrôle technique.

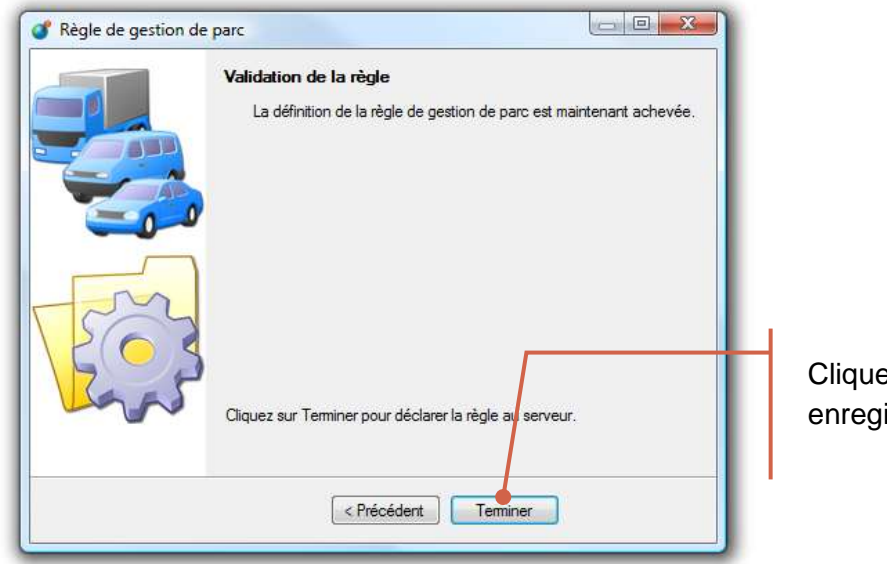

Cliquer sur **Terminer** pour enregistrer la nouvelle règle

## <span id="page-9-0"></span>Exemple 3 : Location de longue durée

### <span id="page-9-1"></span>Introduction

Ce troisième exemple correspond au cas d'un véhicule en location longue durée.

Le module **Gestion De Parc** pour permet de suivre de tels contrats et d'être alerté :

- Quelques mois avant l'échéance d'un contrat
- Mais également à tout moment si l'utilisation du véhicule montre que le véhicule aura dépassé le forfait kilométrique négocié avec la société de LLD

Cet exemple illustre le cas d'un véhicule en LLD (Location Longue Durée), pour une durée de 3 ans et un forfait kilométrique de 150.000 km.

### <span id="page-9-2"></span>Création de la règle

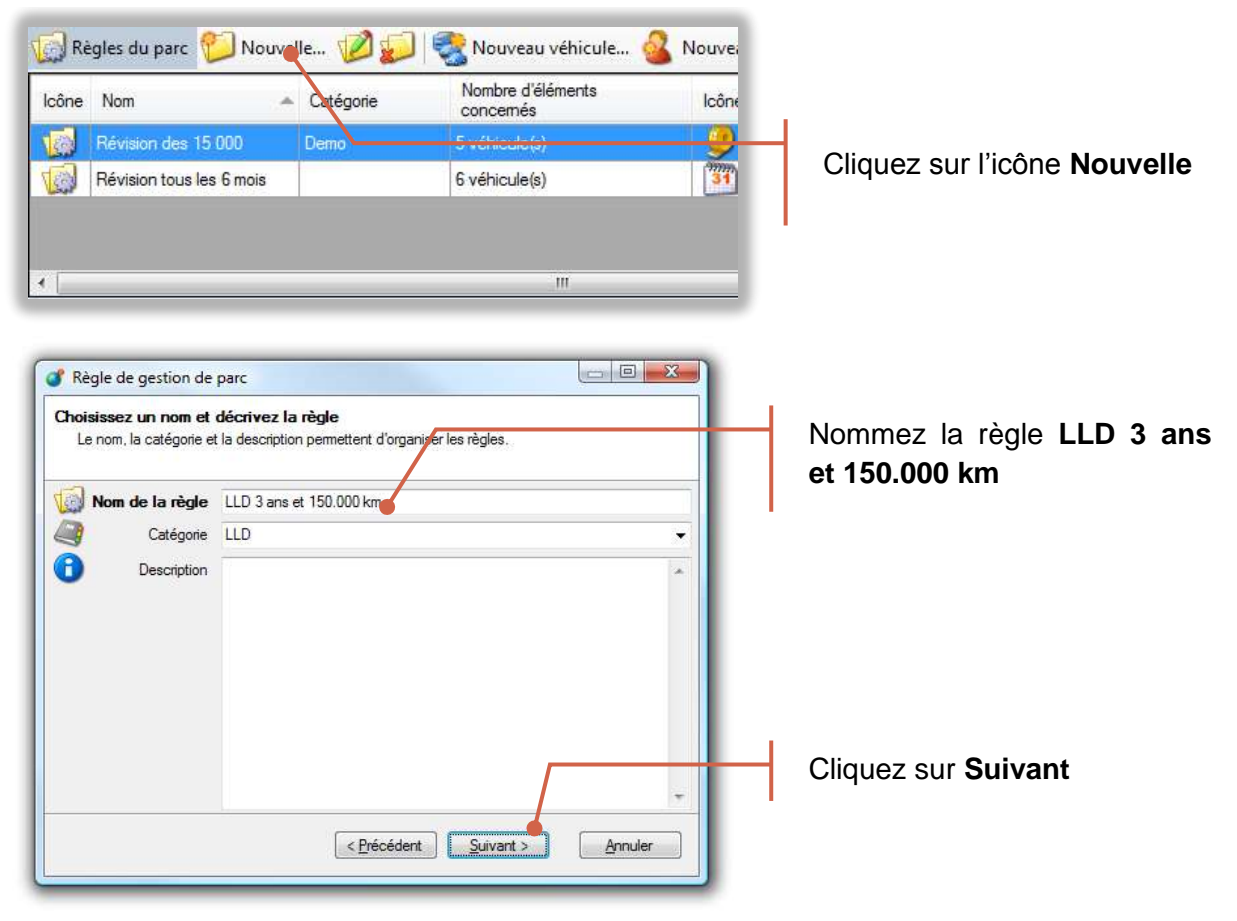

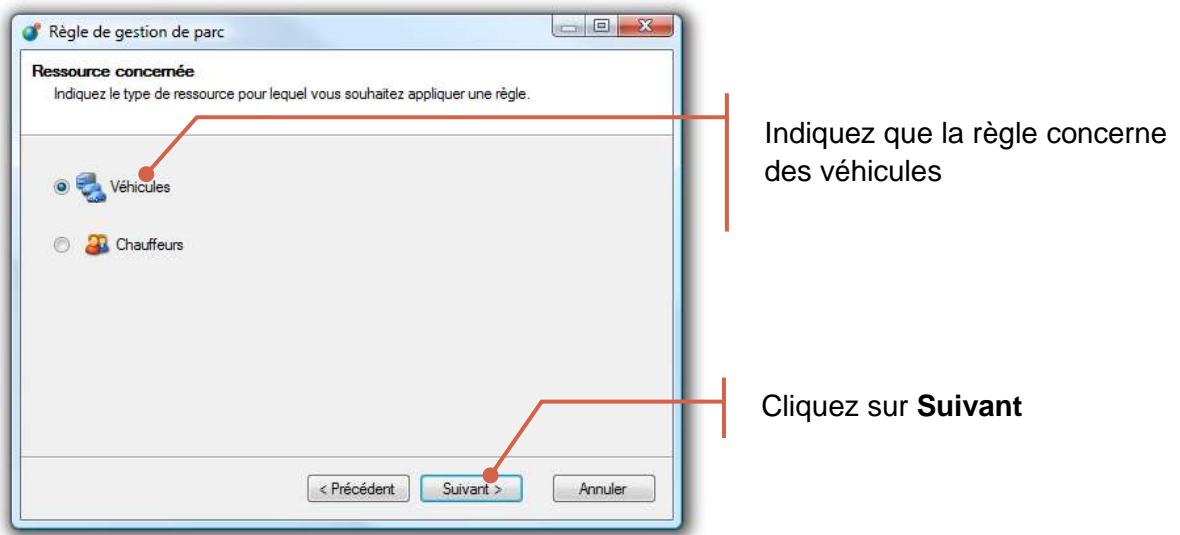

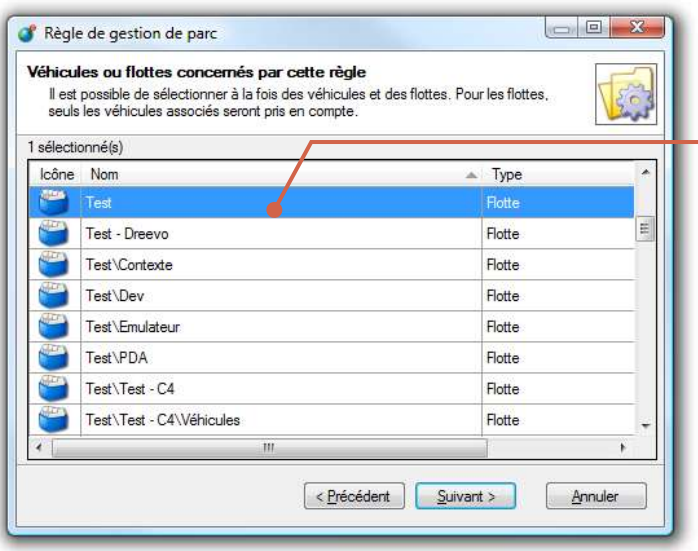

Sélectionnez tous les véhicules en location longue durée et avec les mêmes termes (3 ans et 150.000km).

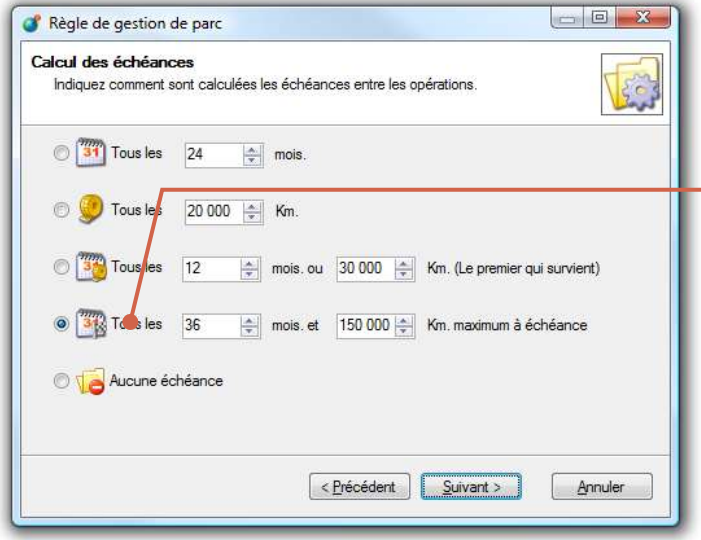

Sélectionnez le quatrième type de règle et indiquez **36 mois** et **150.000 km maximum à échéance**

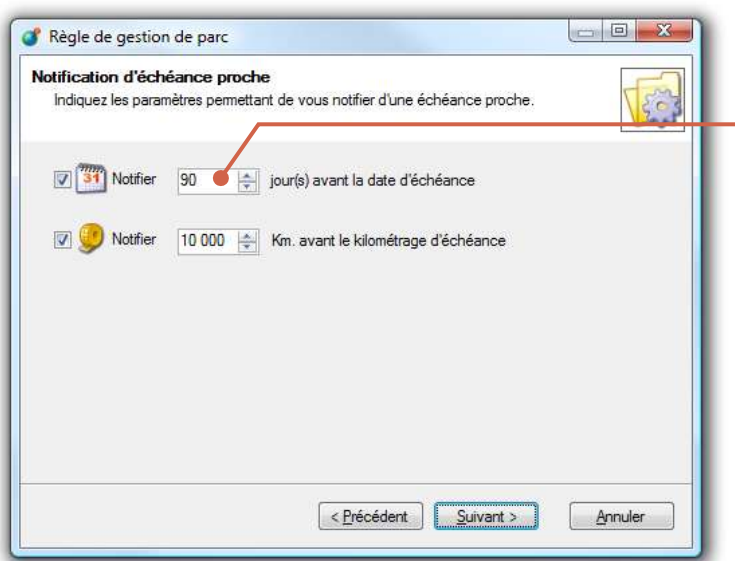

Indiquez par exemple que vous souhaitez être alerté, **90 jours** ou **10.000km** avant l'échéance du contrat.

#### **Remarque :**

Indépendamment des paramètres ci-dessus, vous serez également automatiquement alerté, si l'utilisation moyenne du véhicule laisse à penser que le kilométrage en fin de contrat dépassera le forfait prévu.

Ceci vous permet d'anticiper et par exemple d'intervertir avec un autre véhicule qui roulerait moins.

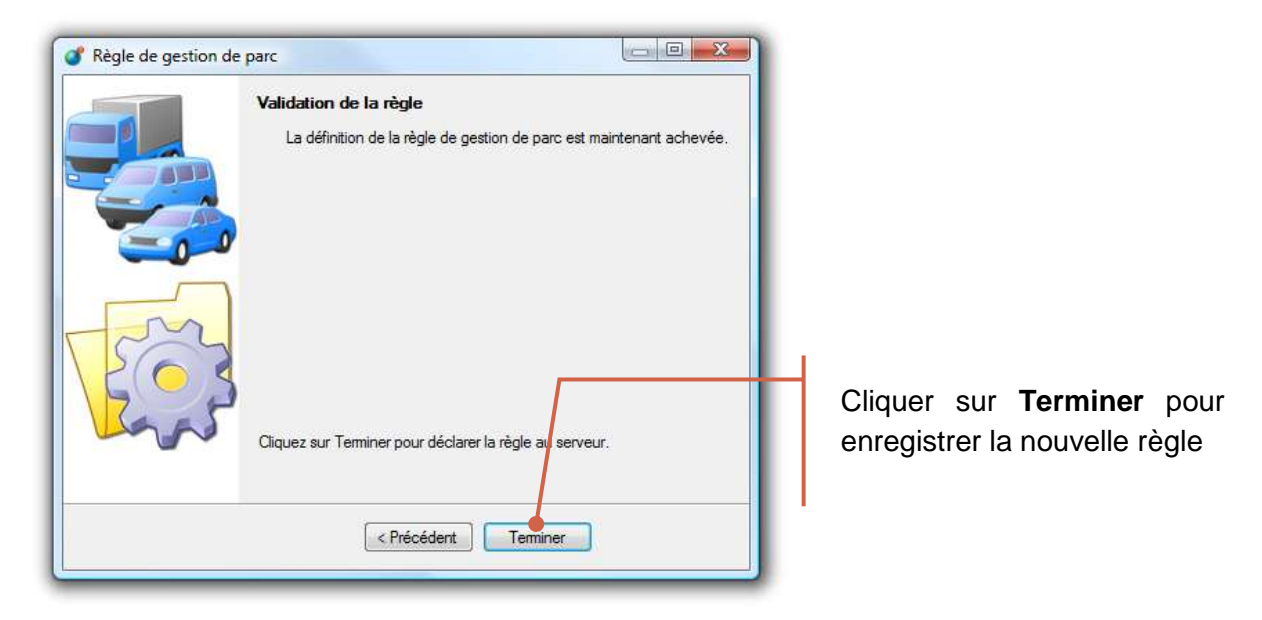

### <span id="page-12-1"></span><span id="page-12-0"></span>Introduction

Ce quatrième exemple correspond au cas d'un permis PL devant être revalidé tous les 5 ans. Cette règle est donc liée à un chauffeur et non à un véhicule.

### <span id="page-12-2"></span>Création de la règle

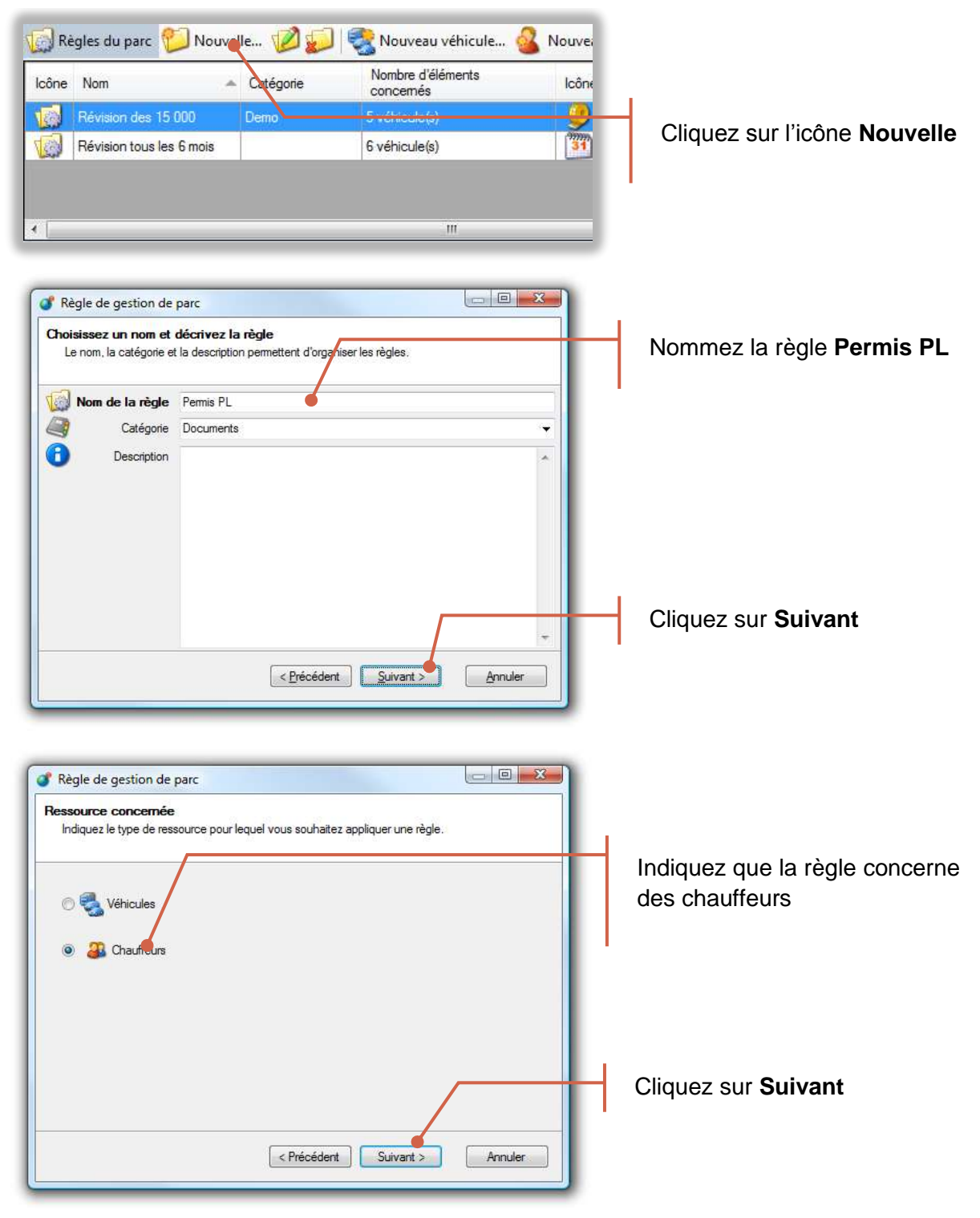

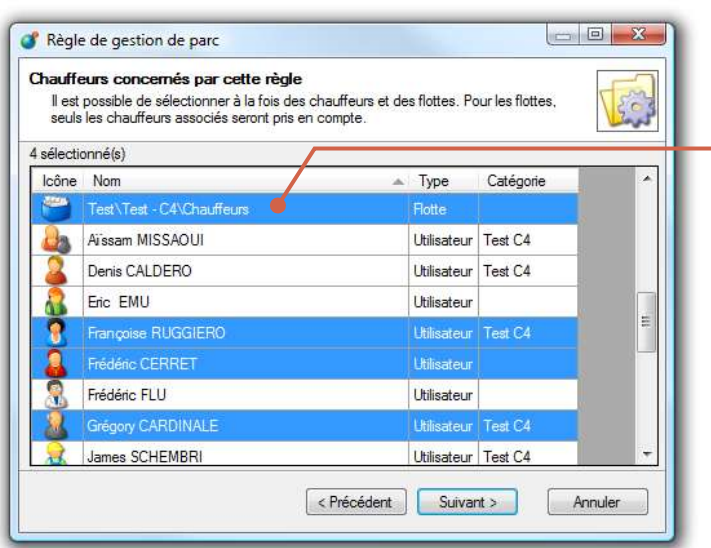

Règle de gestion de parc Calcul des échéances

 $\bullet$   $\boxed{31}$  Tous les  $\boxed{60}$   $\rightleftharpoons$  mois.

 $\circ$  Tous les 20 000  $\frac{1}{2}$  Km.

Aucune échéance

Indiquez comment sont calculées les échéances entre les opérations

 $\frac{1}{2}$  Tous les  $\frac{1}{2}$   $\frac{1}{2}$  mois: ou  $\frac{1}{20000}$   $\frac{1}{2}$  Km. (Le premier qui survient)

 $\bigcirc$  343 Tous les 36  $\frac{1}{\sqrt{2}}$  mois, et  $\left[150\,000\frac{1}{\sqrt{2}}\right]$  Km, maximum à échéance

Annuler

Sélectionnez le ou les chauffeurs ayant le permis PL.

Comme pour les cas précédents, vous pouvez sélectionner soit des chauffeurs un à un, ou directement une flotte.

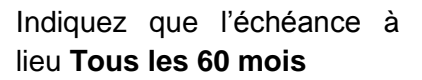

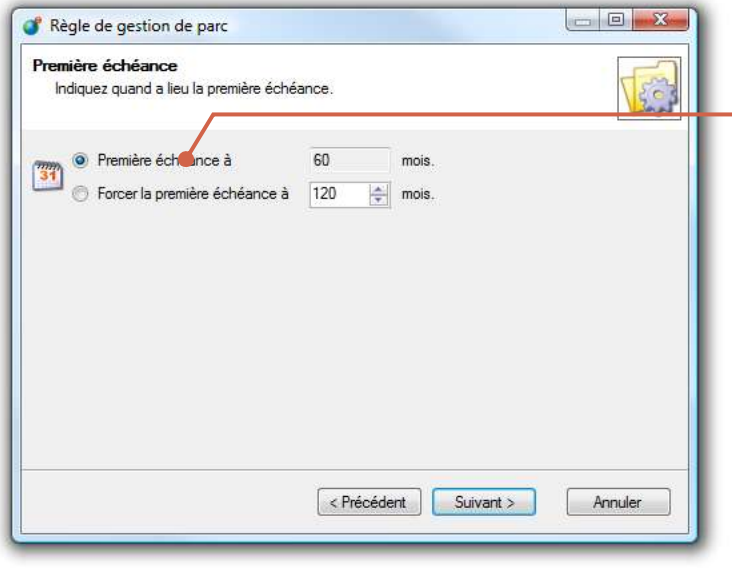

<Précédent Suivant >

Du fait que la fréquence est identique et toujours de 5 ans, laissez la valeur par défaut proposée.

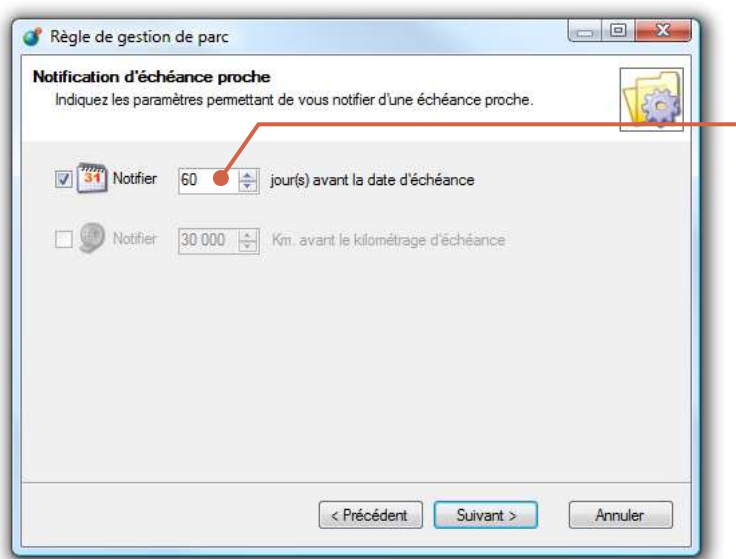

Indiquez que vous souhaitez être notifié **60 jours** avant que les permis PL de vos chauffeurs ne doivent être renouvelés

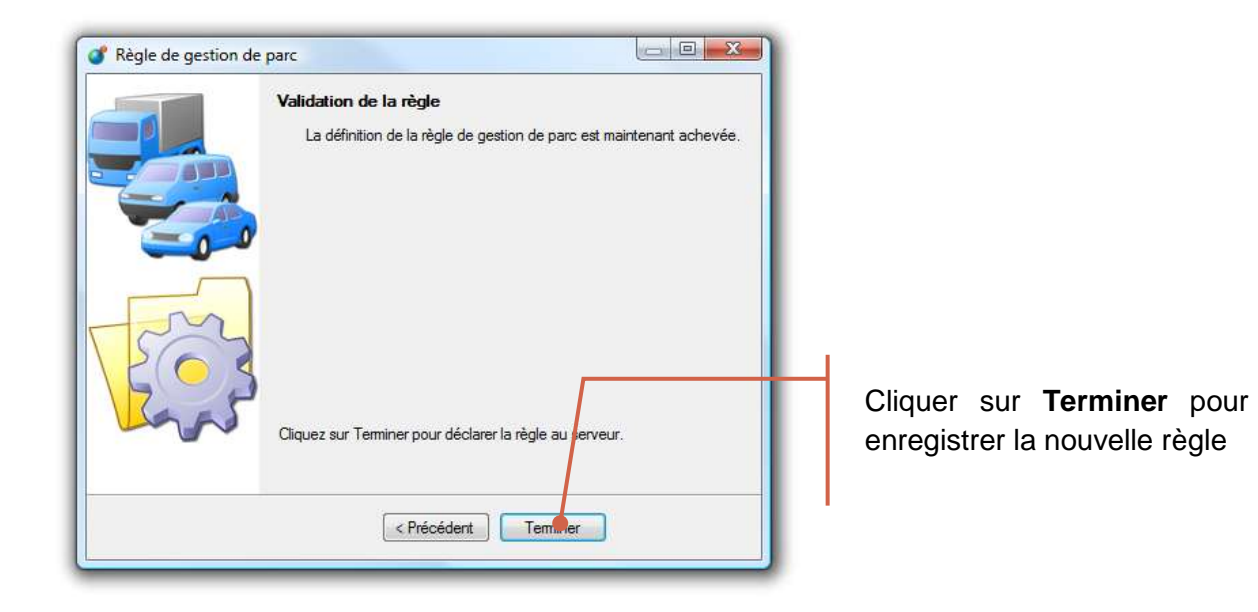

### <span id="page-15-1"></span><span id="page-15-0"></span>Echéancier

L'échéancier présente sous forme de tableau l'ensemble des prochaines échéances :

- Le contenu de cette liste est automatiquement mis à jour à partir des règles que vous avez configurées.
- Chaque ligne correspond à une échéance, c'est-à-dire une règle et un véhicule

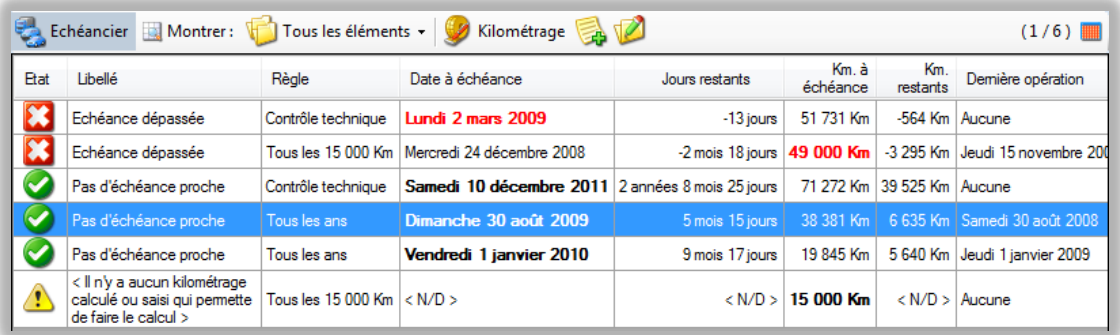

Ce tableau d'échéancier comporte les principales informations suivantes :

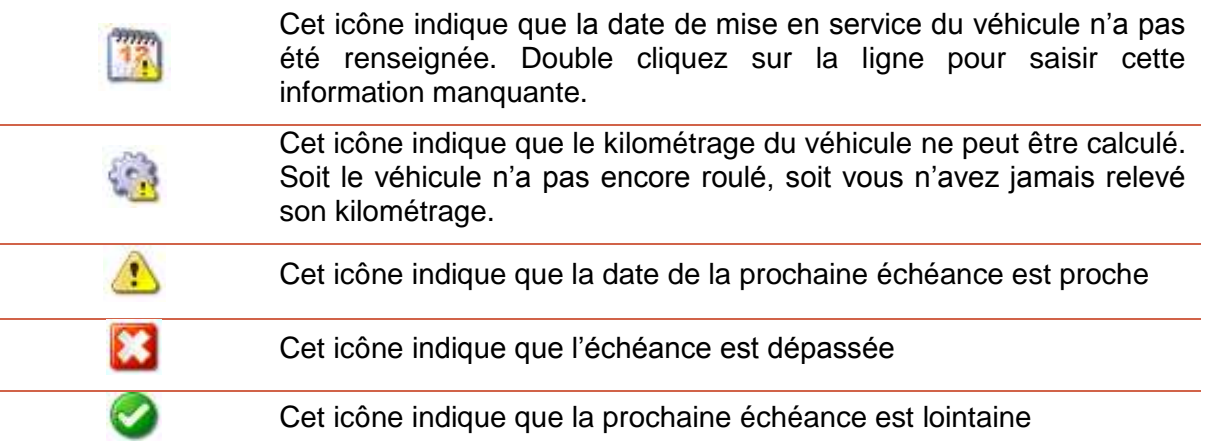

### <span id="page-15-2"></span>Mise en service du véhicule

Dans la majorité des cas pour que RTE Geoloc puisse estimer les prochaines échéances, vous devez indiquer la date de mise en circulation du véhicule.

> Sélectionnez une ligne de l'échéancier pour laquelle l'application indique que la date de mise en service n'est pas disponible.

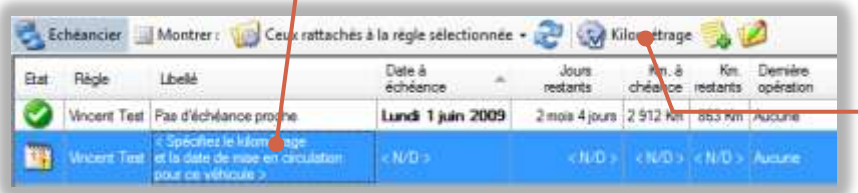

Cliquez sur le bouton **Kilométrage**

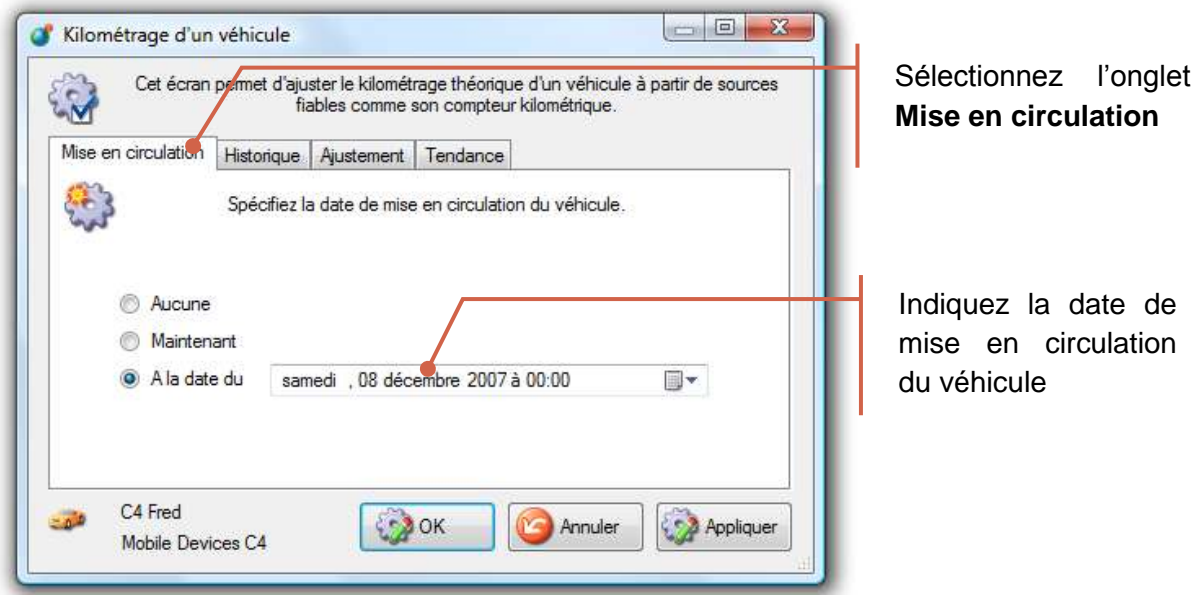

Lorsque l'échéance sélectionnée concerne un chauffeur et non pas un véhicule, cet onglet **Mise en circulation** est remplacée par un onglet **Date de naissance**

### <span id="page-17-0"></span>Suivi du kilométrage

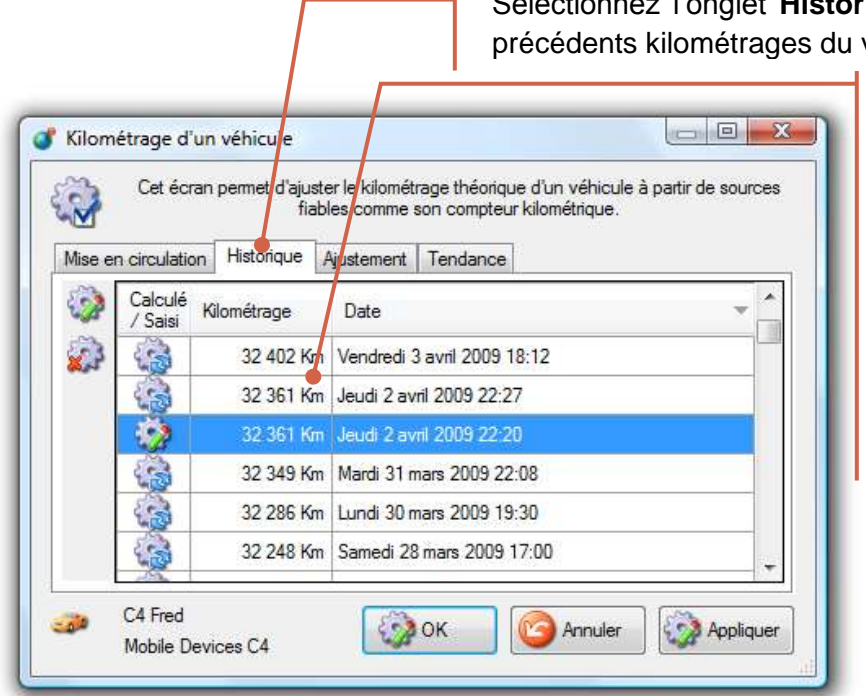

l'onglet **Historique** pour visualiser les véhicule

Le tableau contient l'historique jour par jour du kilométrage du véhicule.

Deux icônes permettent de différentier les valeurs estimées par géolocalisation et celles saisies suite au relevé du compteur.

Un écart peut apparaître entre le kilométrage estimé par géolocalisation, et la valeur affiché au compteur. De ce fait, vous avez la possibilité à tout instant de saisir dans RTE Geoloc la valeur au compteur. Pour les véhicules non équipés d'une balise de géolocalisation, cette saisie est obligatoire pour estimer les prochaines échéances et pouvoir utiliser ce module gestion de parc.

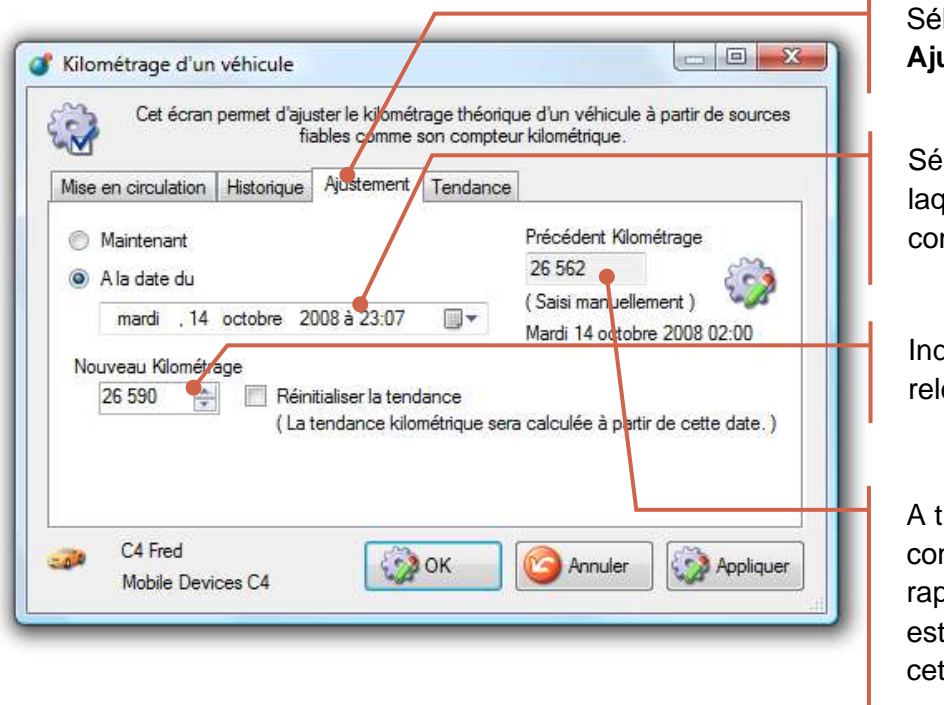

lectionnez l'onglet **Ajustement**

lectionnez la date à luelle le relevé du mpteur a été effectué

diquez le kilométrage evé au compteur

titre d'information et de ntrôle, l'application opel le kilométrage timé du véhicule à tte même date

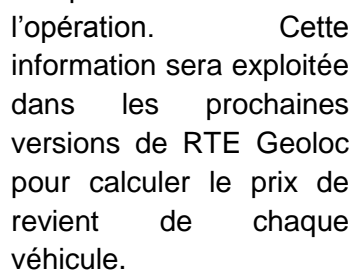

Indiquez le coût de

#### Pour un véhicule et une règle précise, le panneau de détail, contient l'historique des précédentes opérations.

RTE GEOLOC<sup>1</sup> 19

### <span id="page-18-0"></span>Suivi des révisions et échéances

Une fois une échéance passée et par exemple la révision effectuée, vous devez l'indiquer dans RTE Geoloc.

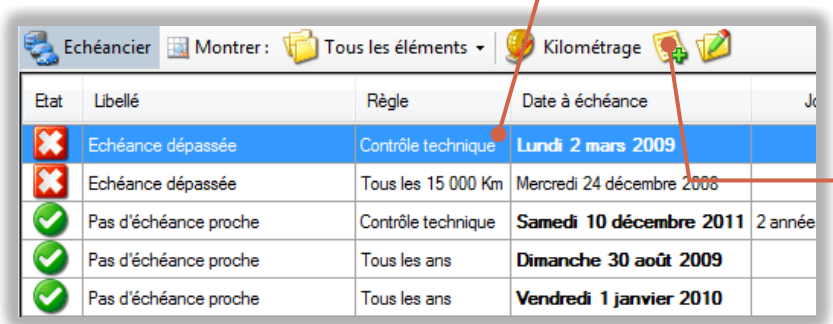

 $= 0$ Opération sur le parc Saisissez l'opération pour la règle de gestion de parc et l'element 34 sélectionné. Ve Règle de gestion de parc | Tous les ans 링 Véhicule associé C4 Fred Ĥ Libellé de l'opération 31.31 2009 **同v** Date de l'opération same 14 mars Spécifier un kilométrage Kilométrage de l'opération 32 000  $\frac{1}{r}$  Km. F Coût de l'opération 0.00  $\Rightarrow$   $\varepsilon$ A Description OK Annuler

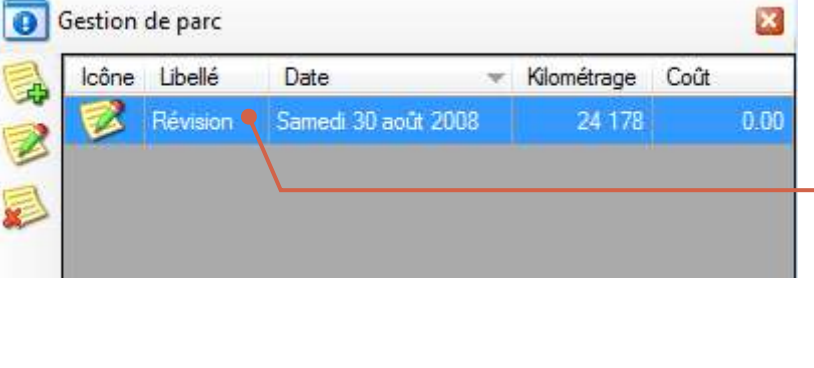

Saisissez un descriptif pour l'opération

Ainsi que la date à laquelle elle a été effectuée

Si le kilométrage du véhicule a été relevé au moment de l'opération, cochez **Spécifier un kilométrage** et indiquer le kilométrage.

Ces informations sont exploitées pour ajuster le calcul de la prochaine échéance.

Sélectionnez la ligne concernée

Puis sur le bouton **Ajouter une opération**

## <span id="page-19-0"></span>Historique des modifications

### <span id="page-19-1"></span>Légende

Le présent chapitre liste les évolutions réalisées sur le présent manuel ou l'application RTE Geoloc. Ces modifications peuvent correspondre à des corrections, ajouts d'explications ou ajouts de fonctionnalités.

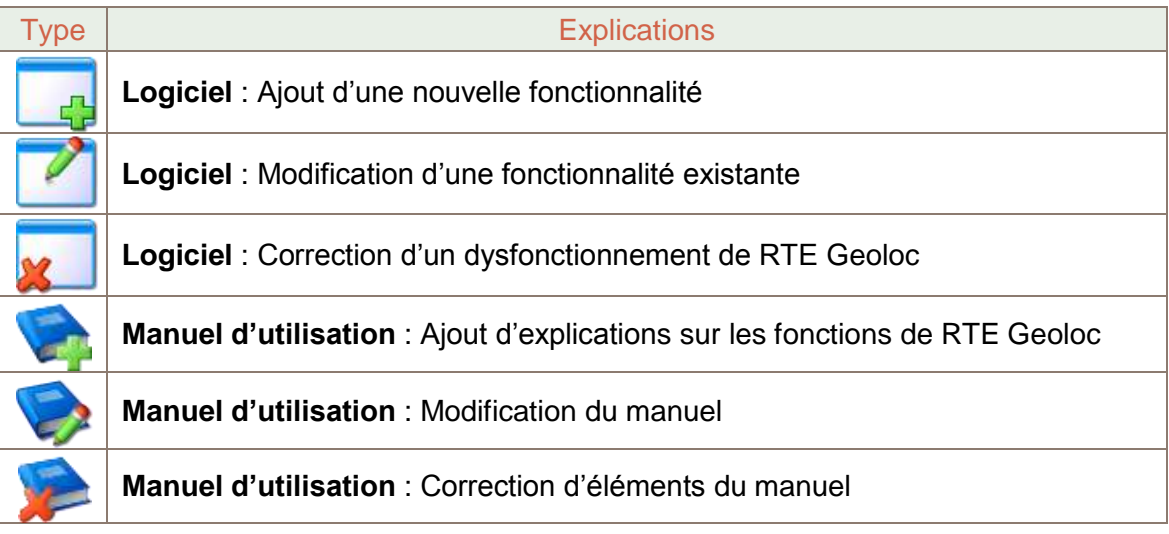

### <span id="page-19-2"></span>23 Mars 2009 (Version 1.6)

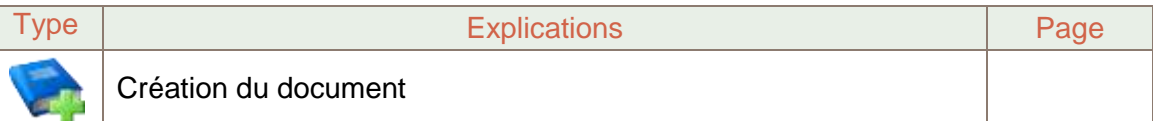